# QUICK-START GUIDE

# PIONEER DJ-SB

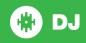

## **Installation and Setup**

The Pioneer DDJ-SB is a class compliant USB plug and play device for Mac, however requires drivers for Windows. You will find these on the installation CD provided with your Pioneer DDJ-SB.

NOTE: Please ensure you have the latest available drivers AND firmware updates, which may be required in order to be compatible with Serato DJ. Please go to http://serato.com/dj/support

- Download and install the latest version of Serato DJ from http://serato.com/ di/downloads
- 2. Connect your Pioneer DDJ-SB to an available USB Port.
- 3. Open Serato DJ..

# **Serato DJ Activation**

To find out how to activate Serato DJ by either starting your free 14 day trial, or purchasing a license for Serato DJ, click here for the most up to date information.

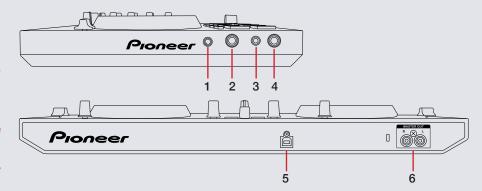

| # | Pioneer DDJ-SB Control  |  |
|---|-------------------------|--|
| 1 | Mic Level Adjust        |  |
| 2 | Mic Input (1/4")        |  |
| 3 | Headphone Output (1/8") |  |
| 4 | Headphone Output (1/4") |  |
| 5 | USB                     |  |
| 6 | Master Output           |  |

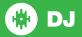

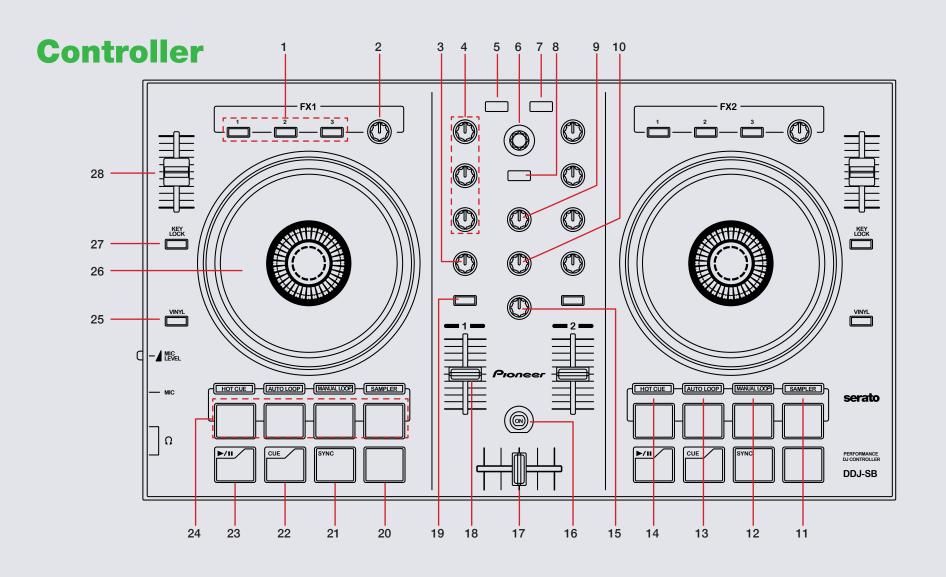

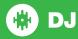

NOTE: The SHIFT button is used with other buttons that have shift modifier functions.

| #  | Pioneer DDJ-SB Control | Function                                                                                                    | Shift Function                                                             |
|----|------------------------|----------------------------------------------------------------------------------------------------|----------------------------------------------------------------------------|
| 1  | FX BUTTONS (P1,2,3)    | Slot 1-3 Effect On/Off                                                                                       | Slot 1-3 Select Effect                                                     |
| 2  | FX KNOBS               | Adjust Slot 1-3 FX Parameter                                                                                 | Adjust Beats Multiplier                                                    |
| 3  | FILTER                 | LP/HP filter combo adjust                                                                                    |                                                                            |
| 4  | EQ (knobs)             | Adjust HI, MID and LOW                                                                                       |                                                                            |
| 5  | LOAD                   | Load selected track to Deck 1 (Press twice to Instant Double)                                                |                                                                            |
| 6  | BROWSER                | Browses through currently focused area (library/crates/open panels) Click to move between library and crates | Fast library scroll                                                        |
| 7  | LOAD                   | Load selected track to Deck 2 (Press twice to Instant Double)                                                |                                                                            |
| 8  | BACK                   | Toggles focus between library, crates and open panels                                                        | Switch between REC, FX and SP-6 panels when clicked                        |
| 9  | MASTER LEVEL           | Adjusts the master output's audio level                                                                      |                                                                            |
| 10 | HEADPHONES MIX         | Adjusts headphone output between cue and master                                                              |                                                                            |
| 11 | SAMPLER MODE           | Activates Sampler Performance Pad mode (SEE PERFORMANCE PADS)                                                | Activates Sampler Bank Performance Pad mode (SEE PERFORMANCE PADS)         |
| 12 | MANUAL LOOP MODE       | Activates Manual Loop Performance Pad mode (SEE PERFORMANCE PADS)                                            | Activates Hot Loop Performance Pad mode (SEE PERFORMANCE PADS)             |
| 13 | AUTO LOOP MODE         | Activates Auto Loop Performance Pad mode (SEE PERFORMANCE PADS)                                              | Activates Loop Roll Performance Pad mode (SEE PERFORMANCE PADS)            |
| 14 | HOT CUE MODE           | Activates Hot Cue (1-4) Performance Pad mode (SEE PERFORMANCE PADS)                                          | Activates Hot Cue (5-8) Performance Pad mode (SEE PERFORMANCE PADS)        |
| 15 | HEADPHONES LEVEL       | Adjusts the headphone output level                                                                           |                                                                            |
| 16 | FILTER MIX MODE        | Filter mix mode for crossfader On/Off                                                                        |                                                                            |
| 17 | CROSSFADER             | Crossfades the output sound between Deck 1 & 2                                                               |                                                                            |
| 18 | CHANNEL FADERS         | Adjusts the Channel Output                                                                                   | Channel Fader Start                                                        |
| 19 | CUE                    | Cue selected channel in headphones                                                                           | Tap BPM of loaded track to selected deck (No Sync) / Edit Grid Mode (Sync) |

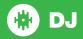

NOTE: The SHIFT button is used with other buttons that have shift modifier functions.

| #  | Pioneer DDJ-SB Control | Function                                                                   | Shift Function                                                                              |
|----|------------------------|----------------------------------------------------------------------------|---------------------------------------------------------------------------------------------|
| 20 | SHIFT                  | SHIFT button is used with other buttons that have shift modifier functions |                                                                                             |
| 21 | SYNC                   | Sync On                                                                    | Sync Off (Press twice to return to Absolute Pitch when in Relative Mode)                    |
| 22 | CUE                    | Add or Jump to Temporary Cue                                               | Jump to start of track (more than 2 Sec elapsed) Previous track (less than 2 sec elapsed)   |
| 23 | PLAY/PAUSE             | Play/Pause track                                                           | Stutter Play                                                                                |
| 24 | PERFORMANCE PADS       | Controls Performance Modes (SEE PERFORMANCE PADS FOR MORE INFORMATION)     |                                                                                             |
| 25 | JOG MODE               | Toggles between Vinyl/Jog Modes                                            | Activate Slip Mode                                                                          |
| 26 | PLATTER                | Adjust/Scratch or Jog                                                      |                                                                                             |
| 27 | KEYLOCK                | Enable Keylock                                                             | Cycle through available Tempo Range                                                         |
| 28 | PITCH FADER            | Adjust Pitch                                                               | When in Sync mode, used to disable the Pitch Fader temporarily and change the zero position |

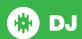

### **Performance Pads**

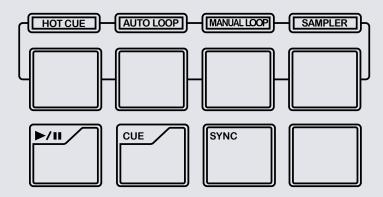

The performance pads have eight different modes you can select. The first four modes are; Hot Cue Mode (1-4), Auto Loop Mode, Manual Loop Mode and Sampler Mode.

- Hot Cue (1-4) Mode: When pressing pads 1-4 you can add up to 4 Cue Points. Holding SHIFT and pressing pads 1-4 will delete the Cue Points.
- Auto Loop Mode: When pressing pads 1-4 you can activate an Auto Loop. (SEE LOOPING FOR MORE INFORMATION)
- Manual Loop Mode: The IN (Pad 1) and OUT (Pad 2) pads place the IN and OUT points of a manual loop. EXIT (PAD 3) will turn loop ON/OFF and 1/2X pad (Pad 4) will halve the loop length. (SEE LOOPING FOR MORE INFORMATION)
- Sampler Mode: Pads 1-4 Trigger Samples loaded in your Sample Banks.
   Holding SHIFT and pressing pads 1-4 will stop your samples. Or it will load the highlighted track in the library to that associated sample slot if they are empty.

The next four modes are activated by pressing the pad mode selection button with SHIFT. The next four modes are; Hot Cue Mode (5-8), Loop Roll Mode, Hot Loop

Mode and Sampler Bank Mode.

- Hot Cue (5-8) Mode: When pressing pads 1-4 you can add up to 4 Cue Points. Holding SHIFT and pressing pads 1-4 will delete the Cue Points.
- Loop Roll Mode: When pressing pads 1-4 you can activate a loop roll. (SEE LOOPING FOR MORE INFORMATION)
- Hot Loop Mode: When pressing pads 1-4 it will triggers or set Cue points and enable an Auto Loop with the Cue point at it's start. Pressing pads 1-4 again will disable loop.
- Sampler Bank Mode: When pressing pads 1-4 you can cycle through Sample Banks. Holding SHIFT and pressing pads 1-3 will change the sample player output. And pad 4 will turn mute ON/OFF.

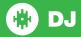

# Looping

You have up to 8 loops per track in Serato DJ, and the choice between either manual or auto loops. You can choose whether you have 4 loops (and 4 cuepoints) showing on screen, or 8 loops. To switch between Manual and Auto Loop tabs, click (Manual) or (Auto) in the software. To store the currently active or most recently created loop, click in the loop tab in the software.

#### **Auto Loop Mode**

| DDJ-SB Control | Serato DJ function     | Shift                   |
|----------------|------------------------|-------------------------|
| PAD 1          | Auto Loop 1 Bar ON/OFF | Halve Loop Length       |
| PAD 2          | Auto Loop 2 Bar ON/OFF | Double Loop Length      |
| PAD 3          | Auto Loop 4 Bar ON/OFF | Loop Shift Left (Up)    |
| PAD 4          | Auto Loop 8 Bar ON/OFF | Loop Shift Right (Down) |

#### **Manual Loop Mode**

| DDJ-SB Control | Serato DJ function                                                         | Shift              |
|----------------|----------------------------------------------------------------------------|--------------------|
| PAD 1          | Set loop in point (Loop not active)/Adjust loop in point (Loop active)     | Not Mapped         |
| PAD 2          | Set loop out point (Loop in point set)/Adjust loop out point (Loop active) | Not Mapped         |
| PAD 3          | Reloop / Loop Exit                                                         | Loop ON/OFF        |
| PAD 4          | Halve Loop Length                                                          | Double Loop Length |

#### **Loop Roll Mode**

| DDJ-SB Control | Serato DJ function | Shift      |
|----------------|--------------------|------------|
| PAD 1          | Loop Roll 1/8 Bar  | Not Mapped |
| PAD 2          | Loop Roll 1/4 Bar  | Not Mapped |
| PAD 3          | Loop Roll 1 Bar    | Not Mapped |
| PAD 4          | Loop Roll 2 Bar    | Not Mapped |

#### **Hot Loop Mode**

| DDJ-SB Control | Serato DJ function | Shift      |
|----------------|--------------------|------------|
| PAD 1          | Loop Roll 1/8 Bar  | Not Mapped |
| PAD 2          | Loop Roll 1/4 Bar  | Not Mapped |
| PAD 3          | Loop Roll 1 Bar    | Not Mapped |
| PAD 4          | Loop Roll 2 Bar    | Not Mapped |

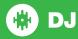

### **DJ-FX**

The DJ-FX in Serato DJ are powered by iZotope™. Click the FX tab open the FX panel. Select either 1, 2, 3, 4 or M to assign the selected effect bank to a deck or Master Output.

There are two available modes in the DJ-FX. Single FX Mode allows you to select one effect per FX bank, and has multiple parameters that can be adjusted. Multi FX Mode allows you to select up to three effects per FX bank, and adjust only one parameter, the FX Depth. The same effects available in Single FX mode are available in Multi FX mode, as well some additional presets.

You can select between the two FX modes by clicking either the Single FX mode button or Multi FX mode button

| <b>DDJ-SB Control</b> | Single FX Mode               | Multi FX Mode                | Shift                      |
|-----------------------|------------------------------|------------------------------|----------------------------|
| FX P1 BUTTON          | Effect On/Off                | Slot 1 Effect<br>On/Off      | Slot 1 Select<br>Effect    |
| FX P2 BUTTON          | Not Mapped                   | Slot 2 Effect<br>On/Off      | Slot 2 Select<br>Effect    |
| FX P3 BUTTON          | Not Mapped                   | Slot 3 Effect<br>On/Off      | Slot 3 Select<br>Effect    |
| FX KNOBS              | Adjust FX<br>Parameter (1-3) | Adjust FX<br>Parameter (1-3) | Adjust Beats<br>Multiplier |

## **SERATO VIDEO**

Serato Video is an Expansion Pack for Serato Software which adds the ability to playback and mix video files, use effects and fader transitions with your Serato DJ hardware, an additional MIDI controller or your mouse/keyboard.

For more information on serato video go to http://serato.com/video

## **MIDI**

The MIDI control feature in Serato DJ provides the ability to map Serato DJ software functions to MIDI controller functions such as keyboards, triggers, sliders, and knobs. Integrating MIDI controllers into your Serato DJ setup can improve live performance usability, such as hitting pads on a MIDI controller to trigger Loops and Cue Points.

For more information download the serato dj manual by going to http://serato.com/dj/downloads

**NOTE:** You can not MIDI Map your Pioneer DDJ-SR, you will need to connect an additional MIDI controller to use these MIDI functions.

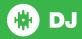

## **Using the Tool Tips**

Click on the icon to enable Tool Tips. This is located in between the MIDI and setup button in the top right hand corner of the screen. Tool Tips provide a handy way to learn the various features of Serato DJ.

Move the mouse over a section of the screen to bring up a context sensitive tool tip. Holding the mouse over the button with Tool Tips turned on will show you a list of all keyboard shortcuts.

For more information about how to use Serato DJ, please go to our website www.serato.com or refer to the Serato DJ Software Manual.

For more information on your controller, please refer to the hardware manual.

For further help, please contact support@serato.com or go to www.serato.com/dj/support

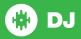